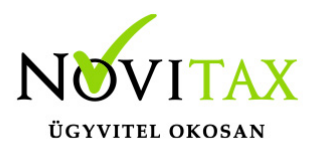

A Novitax bérszámfejtő programból lehetőség van listákat feltölteni egyesével vagy csoportosan a WebTax programba. Ehhez mindenképpen érvényes WebTax hozzáférésre van szükség.

#### **Beállítások**

A főmenüben a Beállítások – Kezelés/Beállítások menüpontban a WebTax fülön lehet beállítani a WebTax program elérési paramétereit, itt lehet a demo felületet igényelni.

Új beállítási lehetőség, hogy a listák egyesével történő feltöltésekor megjelenjen e a paraméter ablak.

WebTax listaküldés beállításai:

- Nincs beállítás a listák egyesével történő feltöltésekor azok az Egyéb mappába kerülnek.
- Alapértelmezett mappa a listák egyesével történő feltöltésekor azok a program szerint alapértelmezett mappába kerülnek. Pl.: bérszámfejtő programból a bérszámfejtési kimutatások mappába.
- Beállítás küldés előtt a listák egyesével történő lekérésekor megjelenik a WebTax lista feltöltés ablak, ahol a mappa, a jogosultság kiválasztható és megjegyzés társítható a feltöltött dokumentumhoz.

#### **Listák feltöltése egyesével a WebTax programba**

A Novitax bérszámfejtő programból lehetőség van listákat feltölteni egyesével a WebTax programba, ezáltal egy gombnyomásra átküldhetőek a listák a bérszámfejtésből a vállalkozás képviselőinek. Az elkészült listák fejlécén, a Bezár gomb előtt található egy piros ikon, erre kattintva megtörténik a feltöltés.

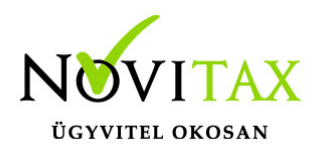

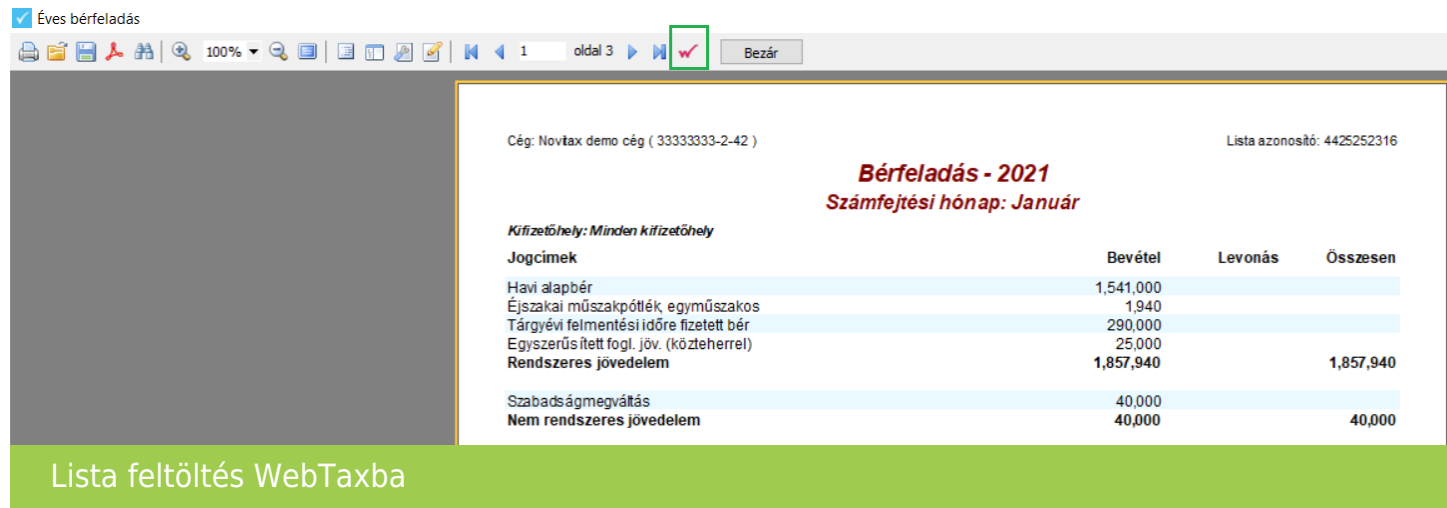

Amennyiben a főmenüben be volt állítva, a feltöltés előtt megjelenik a WebTax lista feltöltés ablak, ahol a mappa, a jogosultság kiválasztható és megjegyzés társítható a feltöltött dokumentumhoz

#### **Automatizált lista feltöltés a WebTax programba**

Az automatizált lista feltöltés a WebTax programba funkcióval, beparaméterezett lista csoportokat lehet kialakítani, amely lista csoportok, a listák egyesével történő lekérése nélkül, csoportosan legenerálódnak az előre beállított paramétereknek megfelelően és egy gomb nyomással továbbíthatóak az érintett vállakozás képviselőinek részére a WebTax programba.

Az automatizált lista feltöltés a WebTax programba funkció, a "Kimutatások " / "Automatizált listák" menüpontban érhető el. Itt külön lehetőség van a csoportok kialakítására és a listák feltöltésére.

#### Automatizált listák szerkesztése

A "Kimutatások" / "WebTax kapcsolat" /"Automatizált listák" / "Automatizált listák szerkesztése" menüpontban állítható össze a feltölteni kívánt listák csoportja, a listák lekérési paramétereinek előre beállításával.

A menüpontban belépve a Novitax által kialakított két lista csoport jelenik meg, ezeket is lehet

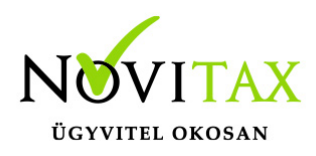

módosítani, és használni.

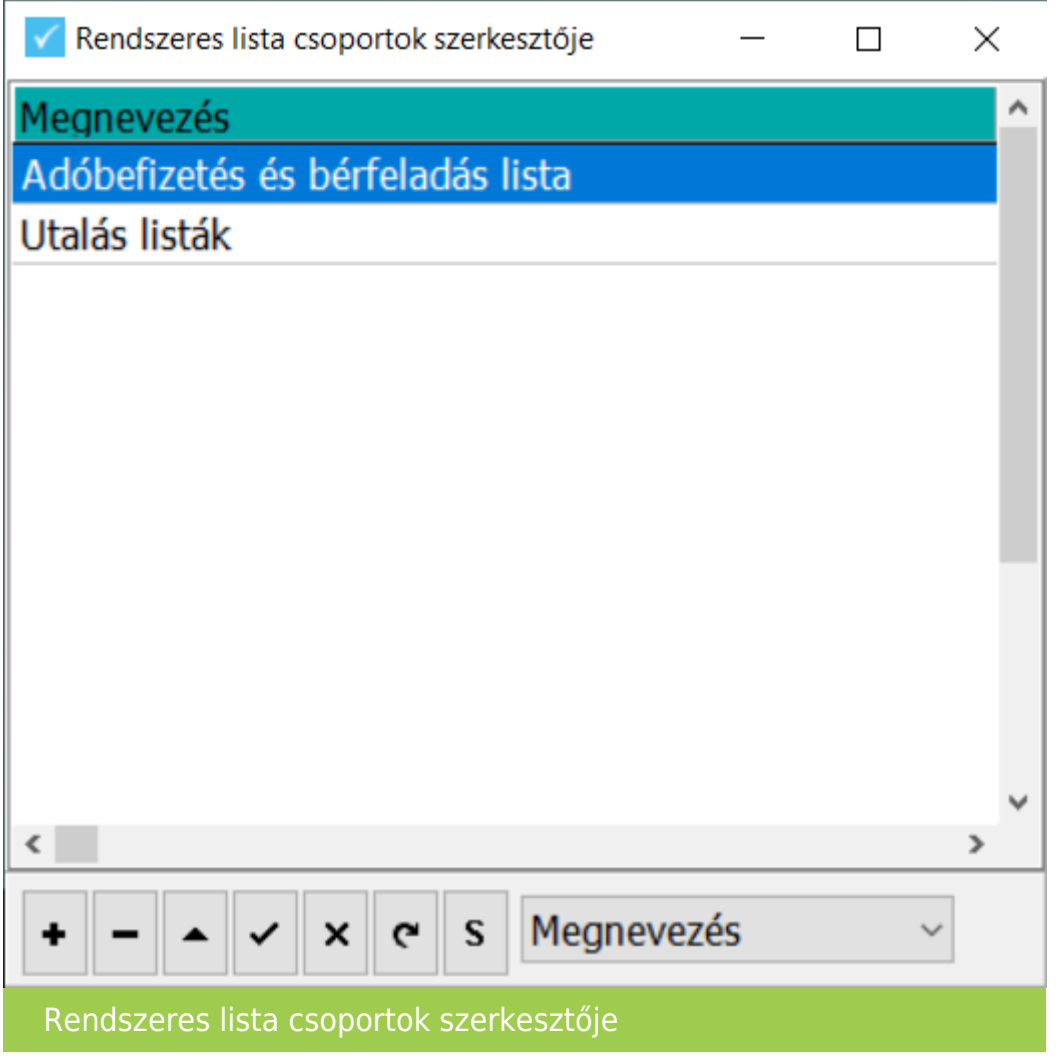

A + gomb megnyomásával lehetőség van új csoportok létrehozásra.

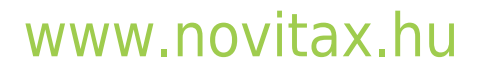

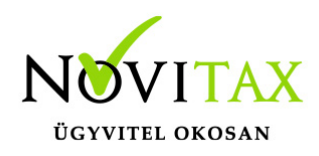

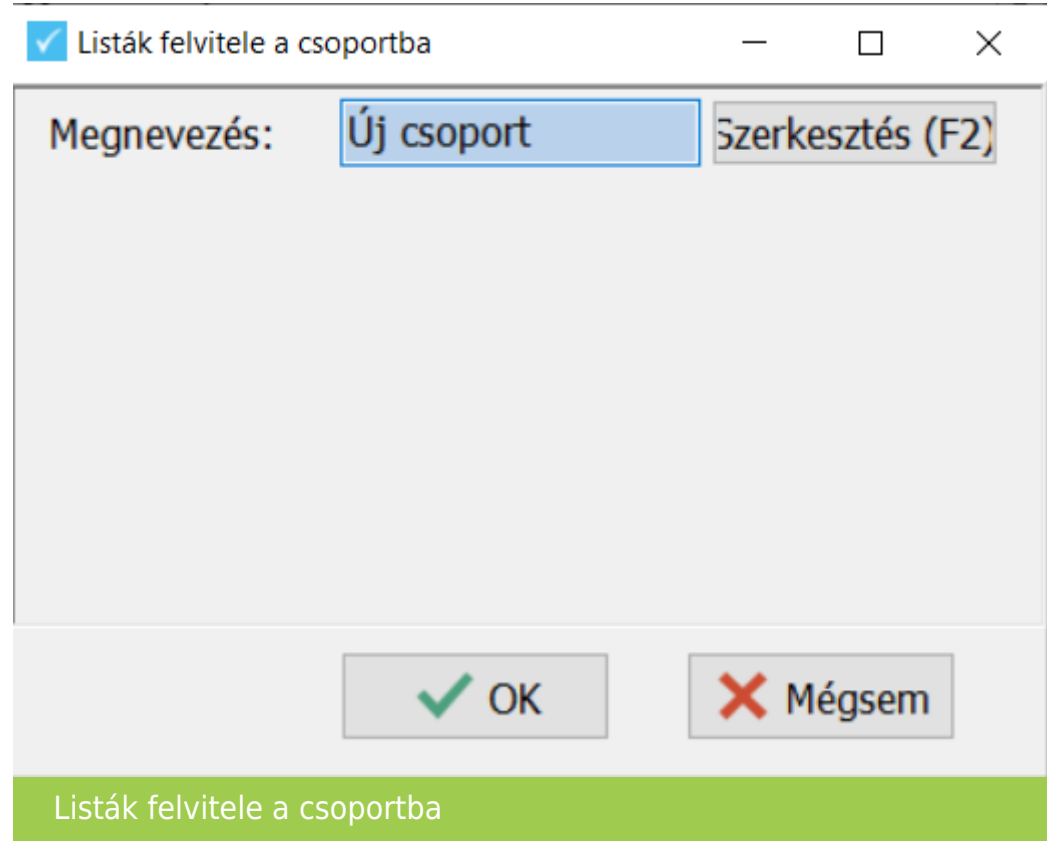

Meg kell adni az új csoport megnevezését és a Szerkesztés gombra kattintva, szintén a + gombbal lehet kiválasztani a csoporthoz adni kívánt listákat.

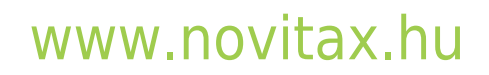

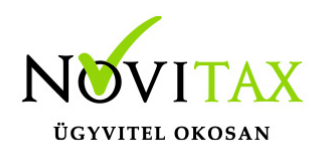

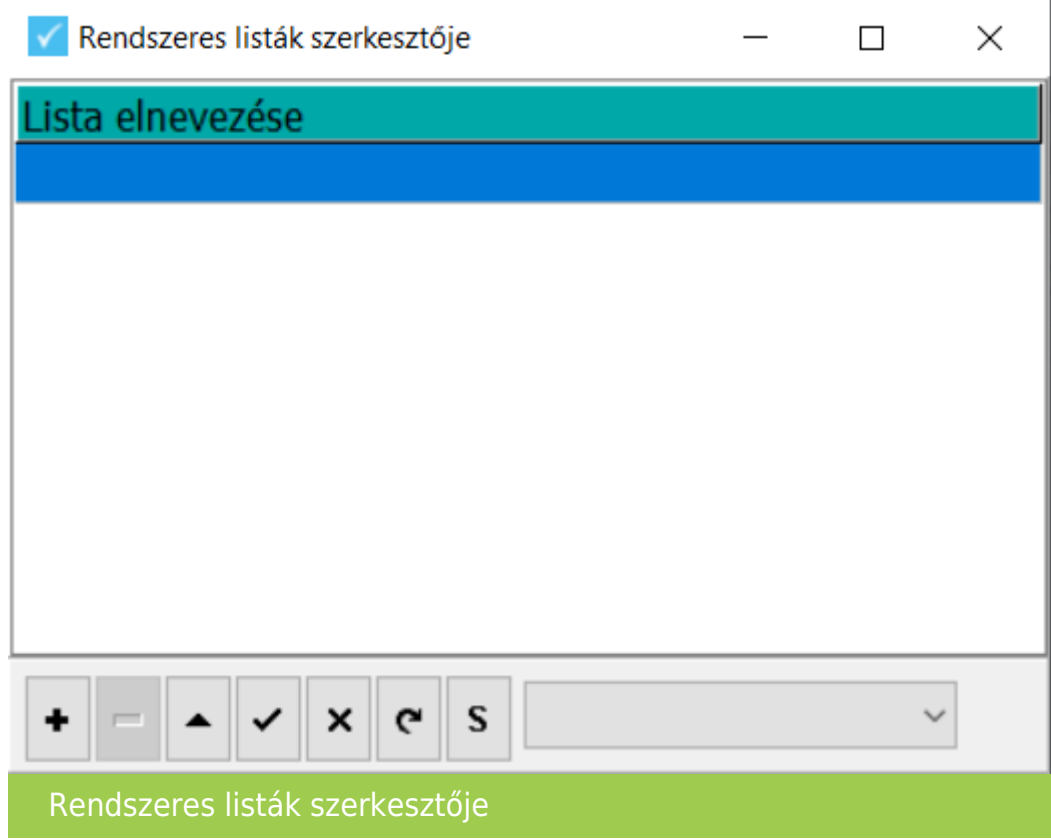

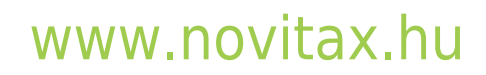

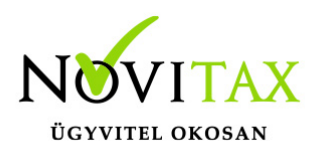

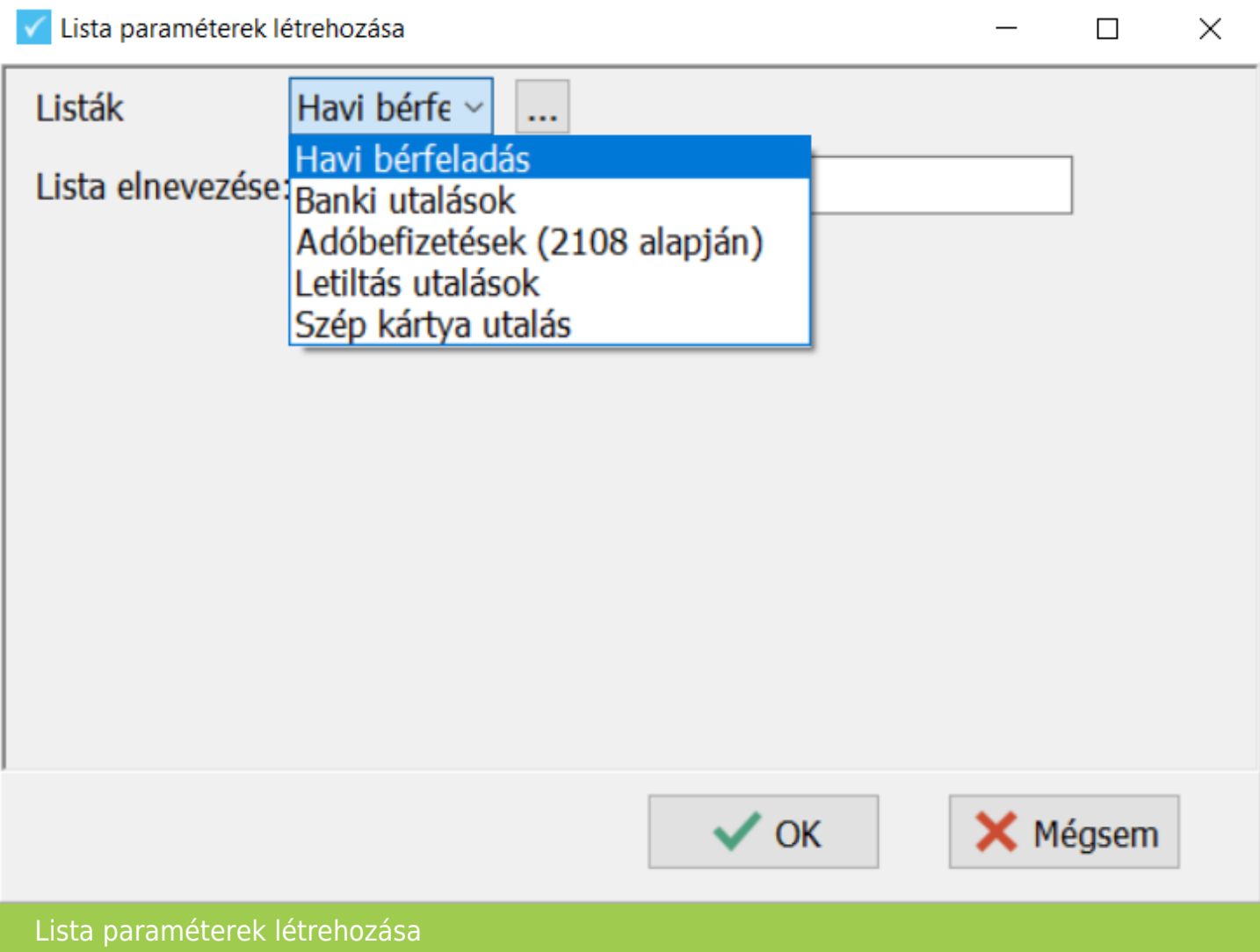

A lista kiválasztása után a … gombra kattintva megjelenik az adott listához tartozó lekérdezési képernyő, ahol az adott lista lekérdezés paramétereit lehet bellítani. Amely paramétereket itt beállítunk, azzal fogja a program az automatizált listák feltöltésénél a listát elkészíteni, és pdf formátumban feltölteni a WebTax programba.

Például a havi bérfeladás lista lekérésekor megjelenő beállítási-szűrési ablak:

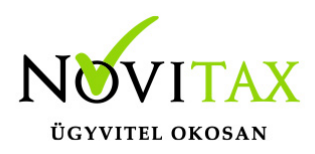

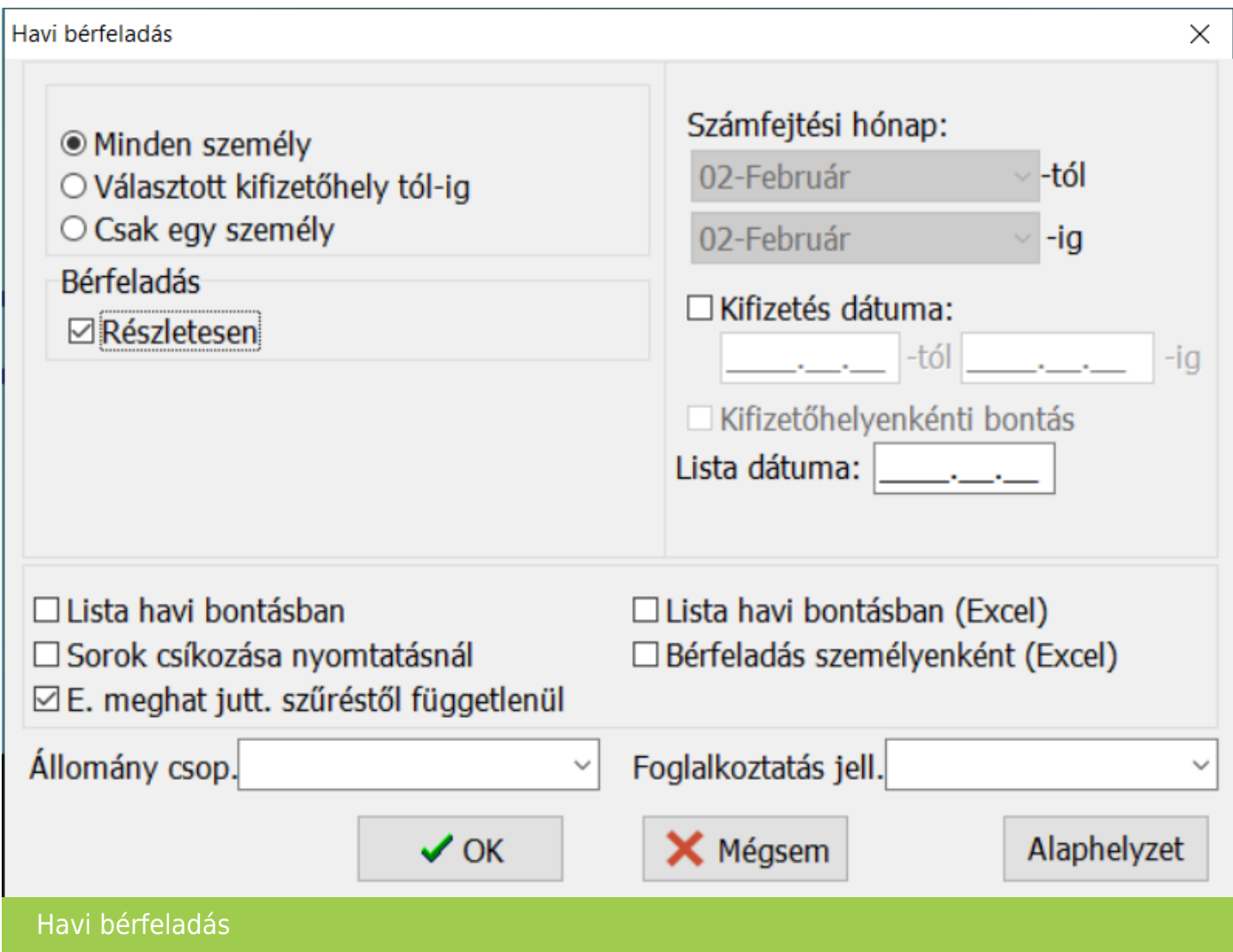

A beállított paraméterekkel elkészül a lista. A listából való kilépéskor a bérszámfejtő program megerősítést kér, hogy az adatok megfelelőn jelentek e meg, és hogy a parmétereket letárolhatja e a program az automatizált lista feltöltéshez.

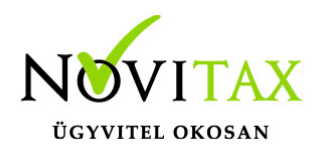

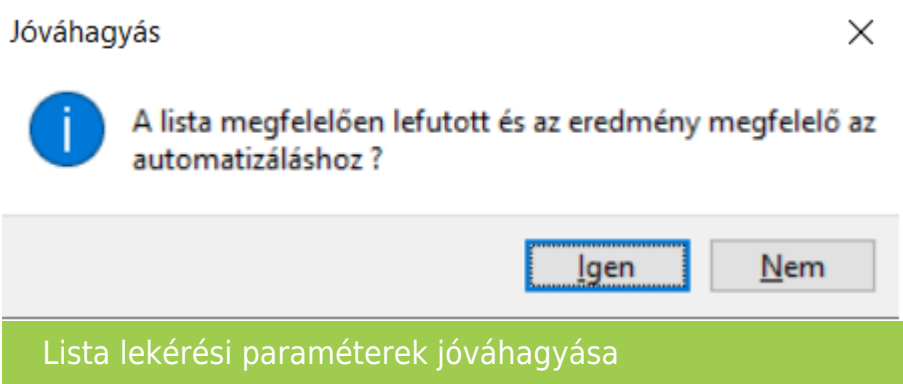

Ha mindent jóváhagyunk és az ok gombbal tároljuk, akkor a kiválasztott lista, a beállított paraméterekkel bekerül a létrehozott csoportba.

A fenti műveletet minden a csoporthoz adni kívánt listával végig követve, több lista egy csoportba rendelhető.

#### Automatizált listák futtatása

A "Kimutatások " / "WebTax kapcsolat" / "Automatizált listák" / "Automatizált listák futtatása " menüpontban a már elkészített csoportokhoz tartozó listákat lehet egyben feltölteni a WebTax programba.

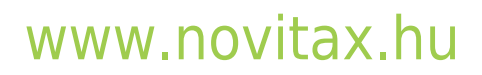

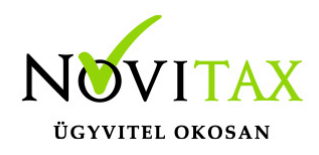

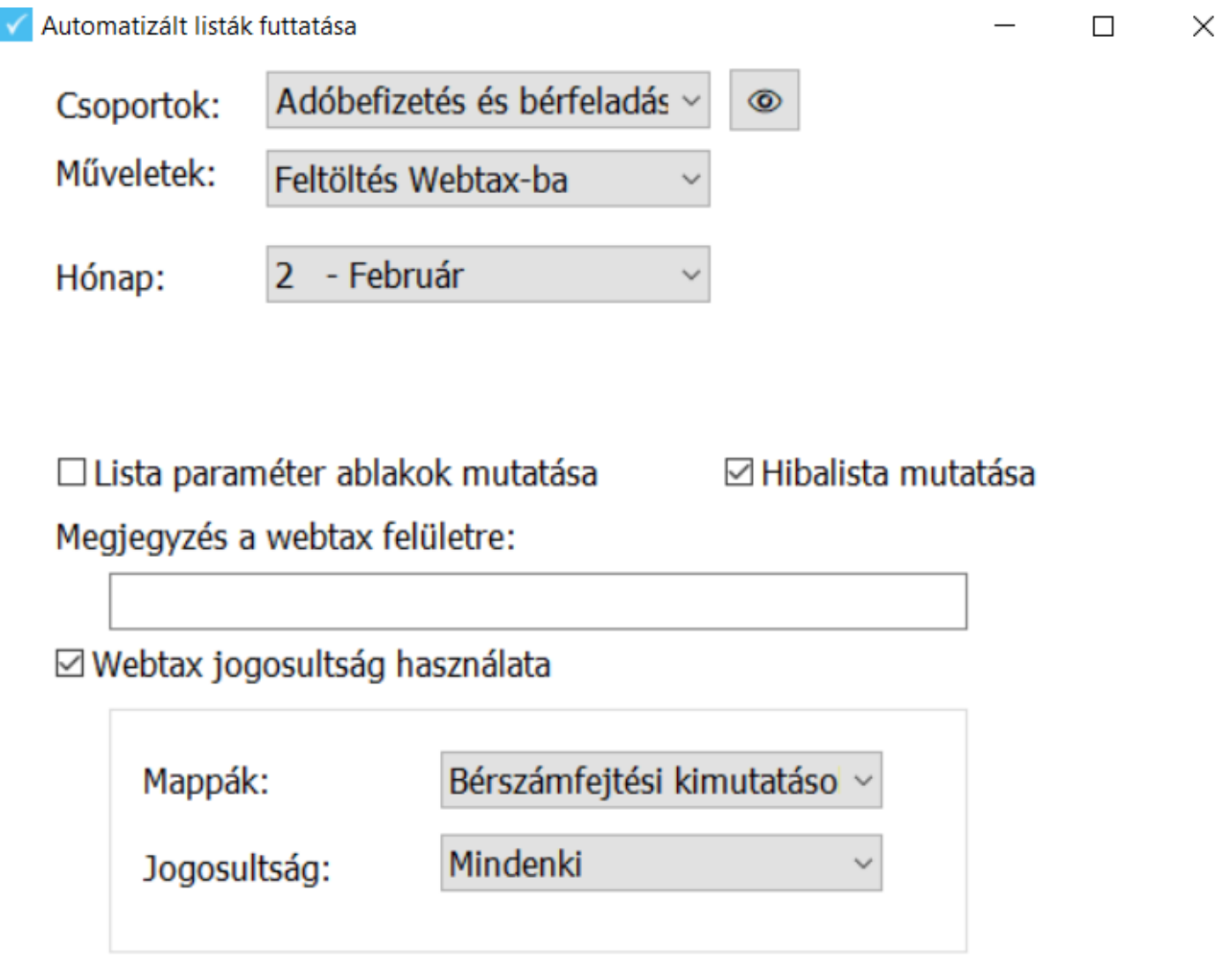

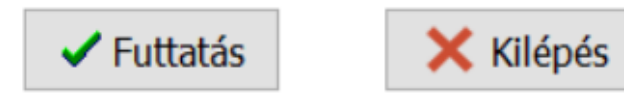

## [www.novitax.hu](http://www.novitax.hu)

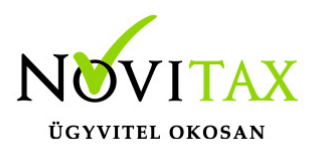

#### Automatizálst listák futtatása

A lista csoport kiválasztása és a hónap megadása mellett be lehet állítani, hogy a lista paraméter ablakot vagy az esetleges hibalistát megjelenítse e a program. Megadható megjegyzés és beállítható, hogy milyen mappában és milyen jogosultsággal legyenek hozzáférhetőek a listák a WebTax programban.

#### **Fájl feltöltése**

A "Kimutatások " / "WebTax kapcsolat" / "Fájl feltöltése" menüpontban, nem a Novitax bérszámfejtő programban készített fájl is feltölthető.

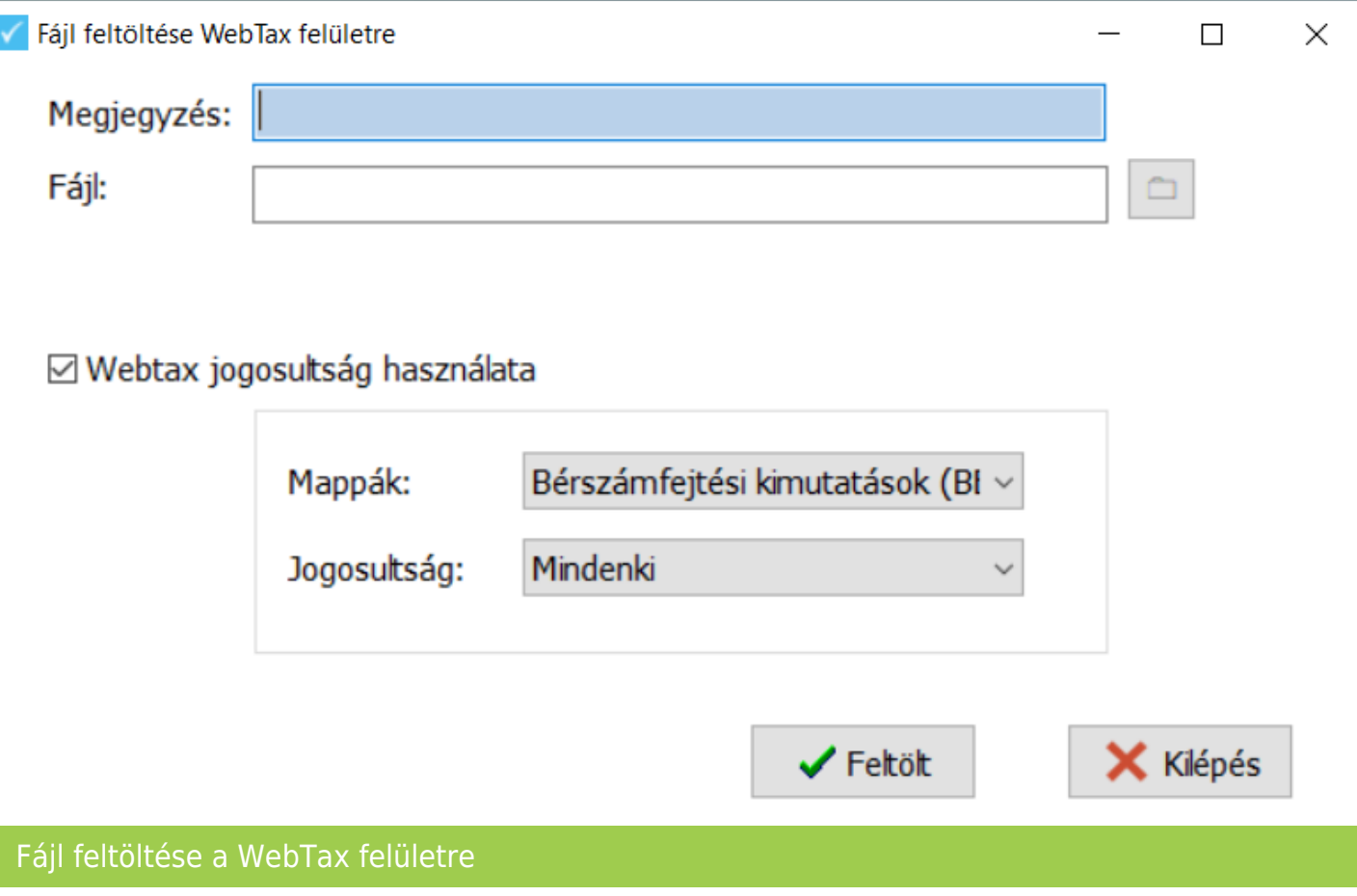

## [www.novitax.hu](http://www.novitax.hu)

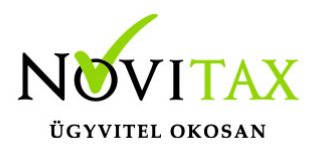

A listák feltöltéséhez hasonlóan, fájl kiválasztása mellett, megjegyzés, és WebTax jogosultság is megadható.

Az alábbi formátumokat lehet feltölteni a WebTax programba:

- $\cdot$  .DOC: $*$
- $\cdot$  .CSV; $*$
- $\bullet$  .XLS: $*$
- $\bullet$  .XLSX; $*$
- $\bullet$  .DOCX; $*$
- $\bullet$  .RTF; $*$
- $\bullet$  . JPEG; $*$
- $\bullet$  . PNG; $*$
- .PDF

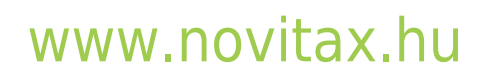